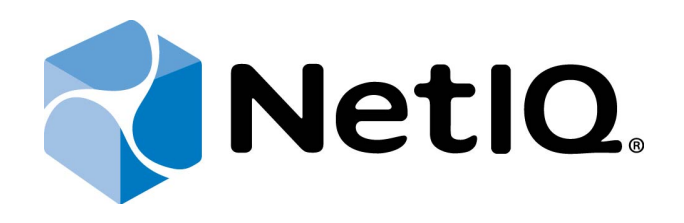

# <span id="page-0-1"></span>NetIQ Advanced Authentication Framework

# **FIDO U2F Authentication Provider Installation Guide**

<span id="page-0-0"></span>Version 5.1.0

# <span id="page-1-0"></span>**Table of Contents**

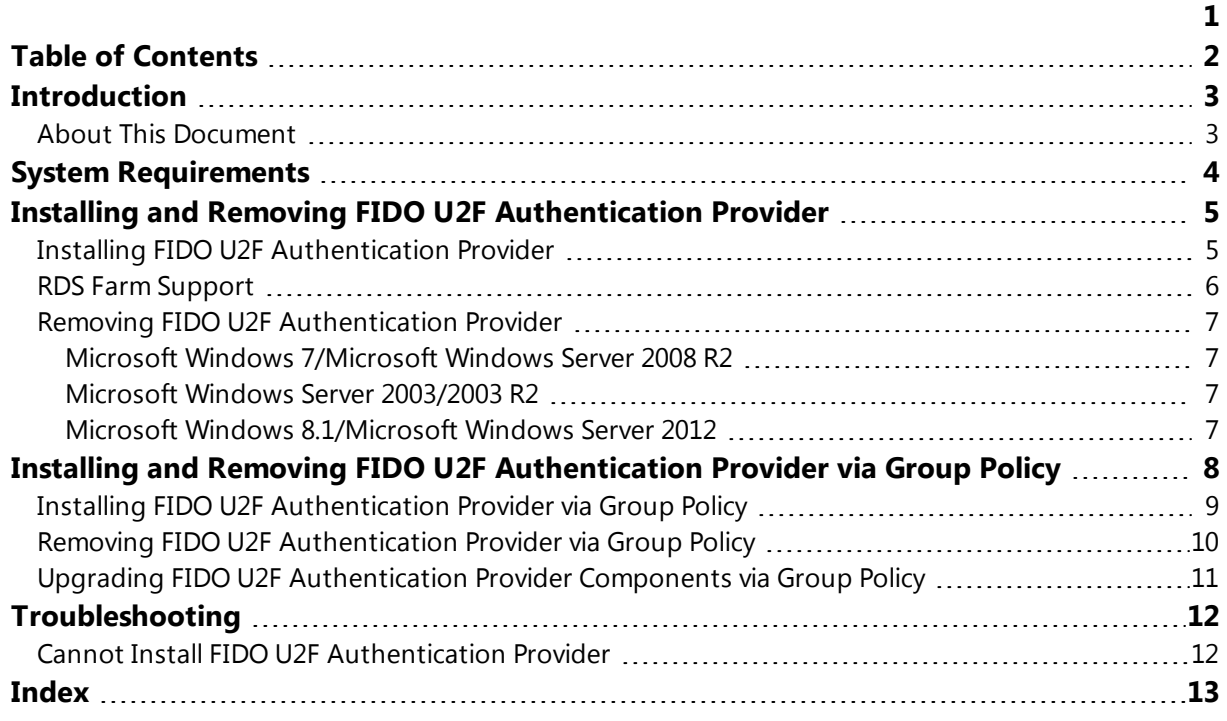

# <span id="page-2-1"></span><span id="page-2-0"></span>**Introduction**

### **About This Document**

# **Purpose of the Document**

<span id="page-2-2"></span>This FIDO U2F Authentication Provider Installation Guide is intended for all user categories and describes how to use the client part of NetIQ Advanced Authentication Framework solution. In particular, it gives instructions as for how to install FIDO U2F authentication provider.

<span id="page-2-4"></span>For more general information on NetIQ Advanced Authentication Framework™ and the authentication software you are about to use, see NetIQ Advanced Authentication Framework – Client User's Guide.

Information on managing other types of authenticators is given in separate guides.

## **Document Conventions**

This document uses the following conventions:

**Warning.** This sign indicates requirements or restrictions that should be observed to prevent undesirable effects.

**Important notes.** This sign indicates important information you need to know to use the product successfully.

*C* Notes. This sign indicates supplementary information you may need in some cases.

*Tips.* This sign indicates recommendations.

- <span id="page-2-5"></span><span id="page-2-3"></span><sup>l</sup> Terms are italicized, e.g.: *Authenticator*.
- Names of GUI elements such as dialogs, menu items, and buttons are put in bold type, e.g.: the **Logon** window.

# <span id="page-3-0"></span>**System Requirements**

Before installing the product, check that the following system requirements are fulfilled:

- <span id="page-3-3"></span><span id="page-3-1"></span>- Microsoft Windows 7 ( $x64/x86$ ) SP1
- Microsoft Windows Server 2008 R2 SP1/Microsoft Windows Server 2003 (x64/x86) SP2/Microsoft Windows Server 2003 R2 (x64/x86) SP2/Microsoft Windows Server 2012
- FIDO U2F authentication provider should be installed on the computer with already installed NetIQ Advanced Authentication Framework

<span id="page-3-2"></span>This authentication provider should be installed on **every** Authenticore Server.

# <span id="page-4-0"></span>**Installing and Removing FIDO U2F Authentication Provider**

NetIQ Advanced Authentication Framework**™** package includes **FIDO authentication provider**, which allows you to use the FIDO U2F security key for authentication.

### <span id="page-4-1"></span>**Installing FIDO U2F Authentication Provider**

The start of installation may be frozen for a time up to 1 minute in the case of offline mode. This delay occurs due to check of digital signature of component.

To install FIDO U2F Authentication Provider:

- <span id="page-4-2"></span>1. Extend schema on server with an applicable server role. If the configured server role is:
	- <sup>l</sup> **AD DS**, schema extension should be performed on DC with **Schema Admins** privileges.
	- **AD LDS**, schema extension should be performed on the unique AD LDS with **Local Admins** privileges.

Follow the steps:

- a. Go to the **FidoU2FBSP** distributives folder.
- b. Open the **Schema** folder.
- c. If the configured server role is AD DS, open the **AD** folder. If the configured server role is AD LDS, open the **ADAM** folder.
- d. Run the **bioU2fData.cmd** file.
- e. Follow the schema extension.

2. Run the .msi file. **FIDO U2F Authentication Provider** will be automatically installed.

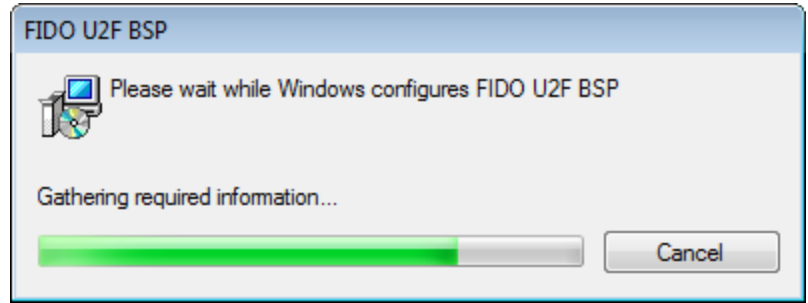

3. Restart your system for the configuration changes made to FIDO U2F authentication provider to take effect. Click **Yes** to restart the system immediately or **No** if you plan to restart it later manually.

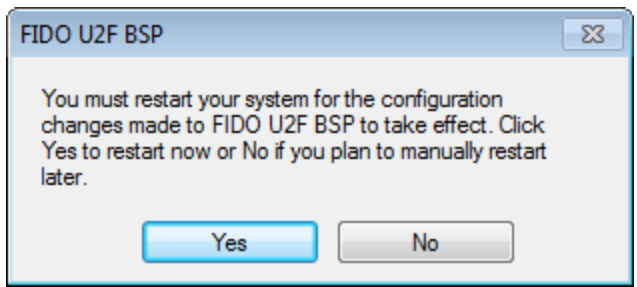

<span id="page-5-3"></span>4. Open the following [certificate](https://developers.yubico.com/U2F/yubico-u2f-ca-certs.txt) and copy it to the directory on Authenticore Server(s): C:\ProgramData\BSP\FIDO U2F BSP\whitelist. Save the file with the **.crt** extension.

The certificate should be obligatory saved on **every** Authenticore Server.

### <span id="page-5-0"></span>**RDS Farm Support**

<span id="page-5-2"></span>Before installing FIDO U2F authentication provider on the Remote Desktop Session Host (RD Session Host) server, follow the steps:

- <span id="page-5-1"></span>1. Install NetIQ Client and FIDO U2F AP on **every** RD Session Host server.
- 2. Install NetIQ Client and FIDO U2F AP on the thin client in the domain.

To avoid additional authentication on the thin client, check the [following](https://support.microsoft.com/en-us/kb/941641) article.

## <span id="page-6-0"></span>**Removing FIDO U2F Authentication Provider**

In this chapter:

- <span id="page-6-10"></span><span id="page-6-6"></span>• Microsoft Windows [7/Microsoft](#page-6-1) Windows Server 2008 R2
- <span id="page-6-7"></span>• Microsoft Windows Server [2003/2003](#page-6-2) R2
- [Microsoft](#page-6-3) Windows Server 2012

<span id="page-6-1"></span>**Microsoft Windows 7/Microsoft Windows Server 2008 R2**

- <span id="page-6-5"></span>1. In the **Start** menu, select **Control panel** and then double-click **Programs and Features**.
- 2. Select **FIDO U2F Authentication Provider** and click **Uninstall**.
- 3. Confirm the removal.
- 4. Wait a few seconds until the removal is completed.

#### <span id="page-6-2"></span>**Microsoft Windows Server 2003/2003 R2**

- <span id="page-6-9"></span><span id="page-6-8"></span>1. In the **Start** menu, select **Settings > Control Panel > Add or Remove Programs**.
- 2. Select **FIDO U2F Authentication Provider** and click **Remove**.
- 3. Confirm the removal.

<span id="page-6-3"></span>**Microsoft Windows 8.1/Microsoft Windows Server 2012**

- <span id="page-6-4"></span>1. In the **Search** menu, select **Apps > Control Panel > Programs > Programs and Features**.
- 2. Select **FIDO U2F Authentication Provider** and click **Uninstall**.
- 3. Confirm the removal.
- 4. Wait a few seconds until the removal is completed.

# <span id="page-7-0"></span>**Installing and Removing FIDO U2F Authentication Provider via Group Policy**

<span id="page-7-5"></span>It is recommended that Microsoft Windows Server 2003 users should install **Group Policy Management Console**.

To install/remove NetIQ Advanced Authentication Framework Modules, use:

- <span id="page-7-1"></span>**• Group Policy Management Console (GPMC)**, which is installed by default on a Domain Controller. To open GPMC, click **Start** and select **Administrative Tools > Group Policy Management**.
- <span id="page-7-4"></span>**· Group Policy Management Editor (GPME)**, which can be opened from GPMC. To open GPME, under domain right-click the group policy object (GPO) you are using to install the software and select **Edit**.

<span id="page-7-3"></span>It is highly recommended that you do not use Default Group Policy, because it's applicable to entire domain. It is not recommended to install/upgrade client components for all workstations at the same time.

To create new group policy and configure it:

- <span id="page-7-2"></span>1. Create new global security group and new group policy object.
- <span id="page-7-6"></span>2. Connect them:
	- a. Open created group policy object properties;
	- b. Go to the **Security** tab;
	- c. Remove **Apply Group Policy** option for **Authenticated Users** group;
	- d. Add created group and mark **Apply Group Policy** option for it.

### <span id="page-8-0"></span>**Installing FIDO U2F Authentication Provider via Group Policy**

To install FIDO U2F authentication provider using the group policy:

- <span id="page-8-1"></span>1. In GPME, in the selected GPO under **Computer configuration > Policies > Software Settings**, right-click **Software Installation** and select **New > Package**.
- 2. Specify the network path to the installer package.

The directory you are willing to install should be located on network drive.

- 3. In the **Deploy Software** dialog, select the **Assigned** option and click **OK**.
- 4. The installer package name, version, state and path are displayed in **Group Policy Management Editor**.
- 5. Open package properties:
	- a. On the **Deployment** tab: clear the **Uninstall this application when it falls out of the scope of management** check box. It is done to prevent undesirable uninstallation in case of problems as well as for the upgrade to go properly.
	- b. On the **Deployment** tab: click the **Advanced** button and select the **Ignore language when deploying this package** check box. If you do not select this check box, the package will be installed only on OS with package's language.
	- c. Clear the **Make this 32-bit X86 application available to Win64 machines** check box (if this option is available).
- 6. Add appropriate 64-bit installer to this group policy object and use settings 5a-5b.

The assigned package is installed after you have updated the domain policy and restarted your computer. To update the domain policy immediately, use the gpupdate /force command.

### <span id="page-9-0"></span>**Removing FIDO U2F Authentication Provider via Group Policy**

To remove FIDO U2F authentication provider using the group policy:

- <span id="page-9-1"></span>1. In GPME, under **Computer Configuration > Software Settings > Software installation**, right-click the deployed package and select **All tasks > Remove**.
- 2. In the **Remove Software** dialog, click **Immediately uninstall the software from users and computers** and then click **OK**.

The package is removed after you have updated the domain policy and restarted your computer. To update the domain policy immediately, use the gpupdate /force command. If you have removed option **Uninstall this application when it falls out of the scope of management** as it was recommended, software will not be uninstalled after selecting **Immediately uninstall the software from users and computers**. In this case, you will need to uninstall it via **Programs and Features/Add or remove programs**. Also see [Removing](#page-6-0) FIDO U2F [Authentication](#page-6-0) Provider chapter.

### <span id="page-10-0"></span>**Upgrading FIDO U2F Authentication Provider Components via Group Policy**

**Option 1:** You can add .msi package with new component version to an existing group policy object. However, this option does not prove to be good, because in case of any problems in new version of component, these problems spread on all computers in installation group.

**Option 2:** The more reliable upgrading procedure implies creating new group policy object for new installers:

- <span id="page-10-1"></span>1. Create new installation group and new Group Policy Object (GPO), add a new .msi package in it.
- 2. After having configured software installation, go to **Upgrades** tab of package properties.
- <span id="page-10-2"></span>3. Press **Add** button.
- 4. In **Add Upgrade Package** dialog please select **A specific GPO** option.
- 5. Select a GPO which was used for installation of previous NetIQ Advanced Authentication Framework version.
- 6. Select .msi package name.
- 7. Select option **Uninstall the existing package, then install the upgrade package**.

Make sure that your new GPO is above the old one in the GPO list.

# <span id="page-11-0"></span>**Troubleshooting**

This chapter provides solutions for known issues. If you encounter any problems that are not mentioned here, please contact the support service.

### <span id="page-11-1"></span>**Cannot Install FIDO U2F Authentication Provider**

#### <span id="page-11-2"></span>**Description:**

Error appears when installing FIDO U2F authentication provider on your computer.

#### **Cause:**

- a. You have no space left on the disk.
- b. You are installing FIDO U2F authentication provider on the OS with the wrong bitness.
- c. You are installing card authentication provider before installing NetIQ Advanced Authentication Framework.

#### **Solution:**

- a. Free the amount of disk space needed for installation.
- b. Check your OS's bitness (x64/x86) and run the corresponding installer (x64/x86).
- c. Install NetIQ Advanced Authentication Framework first.

# <span id="page-12-0"></span>**Index**

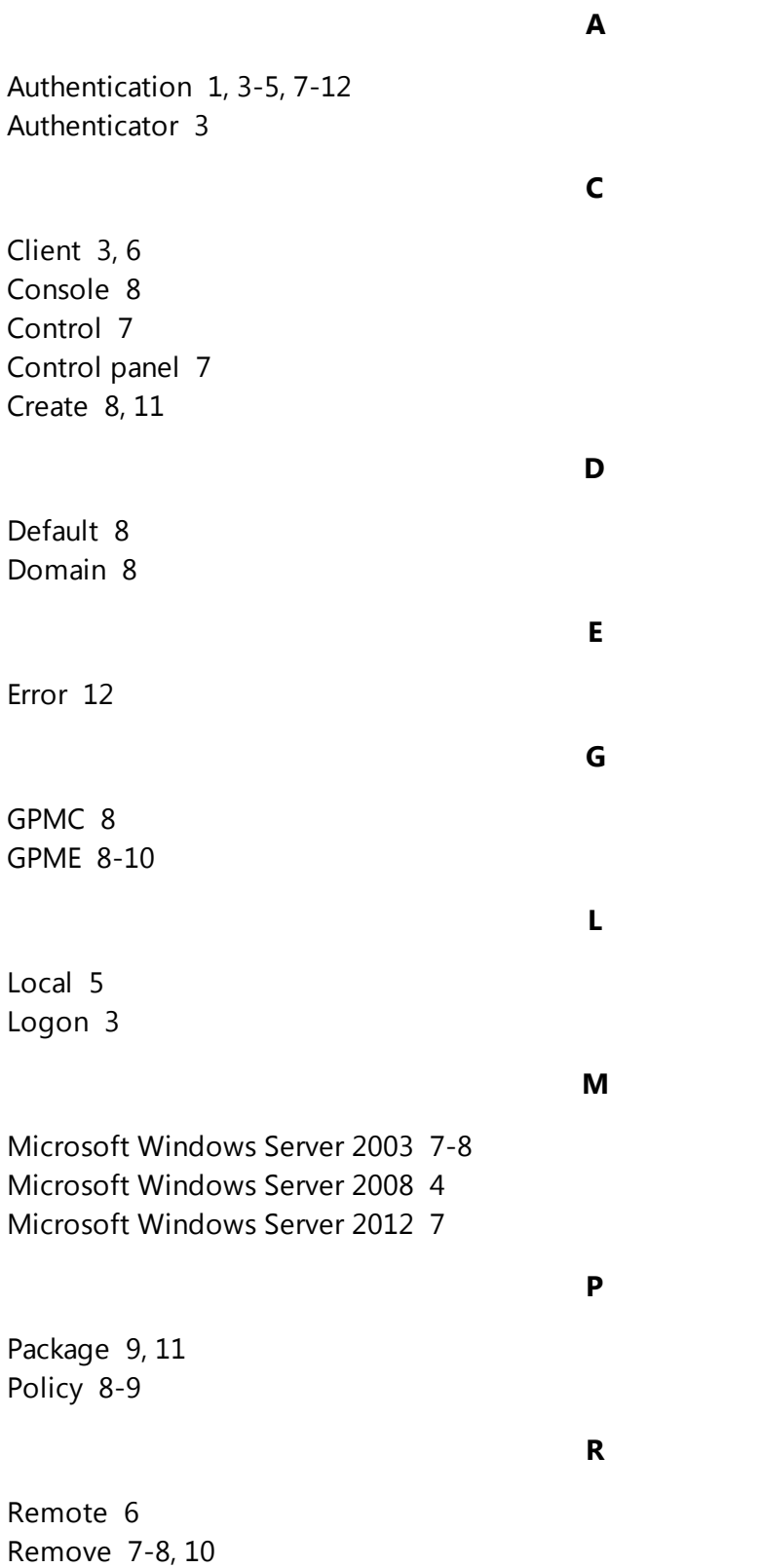

Security [8](#page-7-6) Server [4,](#page-3-2) [6](#page-5-3) Settings [7](#page-6-9) Software [9-10](#page-8-1) Support [6](#page-5-0) System [4](#page-3-0)

**W**

Windows 7 [4,](#page-3-3) [7](#page-6-10) Windows 8 [7](#page-6-3)